# 3. Come lavorare nella classe virtuale

# **Posso lavorare in CLASSROOM da PC/da TABLET/ da SMARTPHONE perché funziona su qualsiasi dispositivo CHE ABBIA UNA CONNESSIONE INTERNET**

Una volta che sono nel corso, visualizzo questa schermata: sono nello SPAZIO **STREAM**

Lo STREAM è la **pagina principale del corso**, la "classe" ovvero lo spazio nel quale io, i compagni e gli insegnanti ci scambiamo i materiali e i commenti.

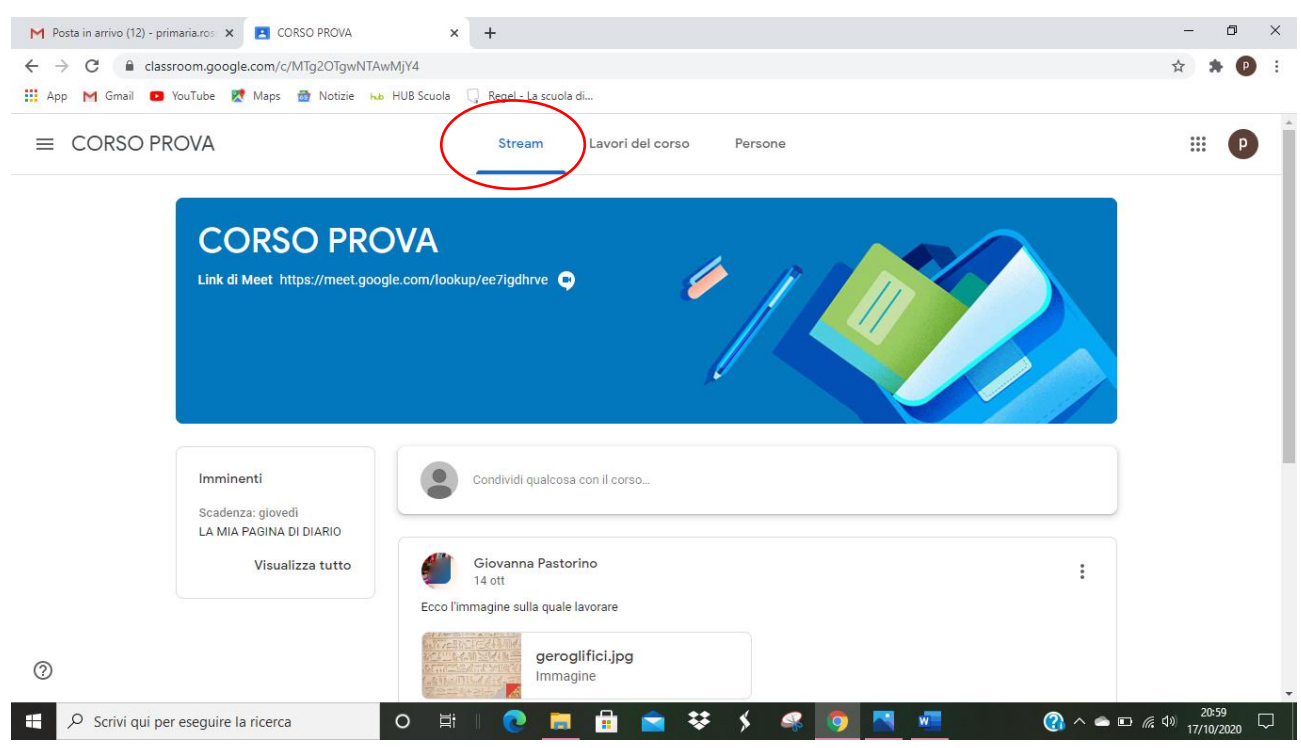

Che cosa posso fare nello spazio stream?

1. POSSO **INSERIRE UN COMMENTO** ovvero porre una domanda, fare una considerazione, partecipare a un dibattito,…

## Clicco su **CONDIVIDI QUALCOSA CON IL CORSO**

**scrivo il mio commento**

**CLICCO SU PUBBLICA** per pubblicarlo sullo STREAM.

Se cambio idea e non voglio più pubblicare il mio commento, PRIMA di cliccare su PUBBLICA, clicco su **ANNULLA**.

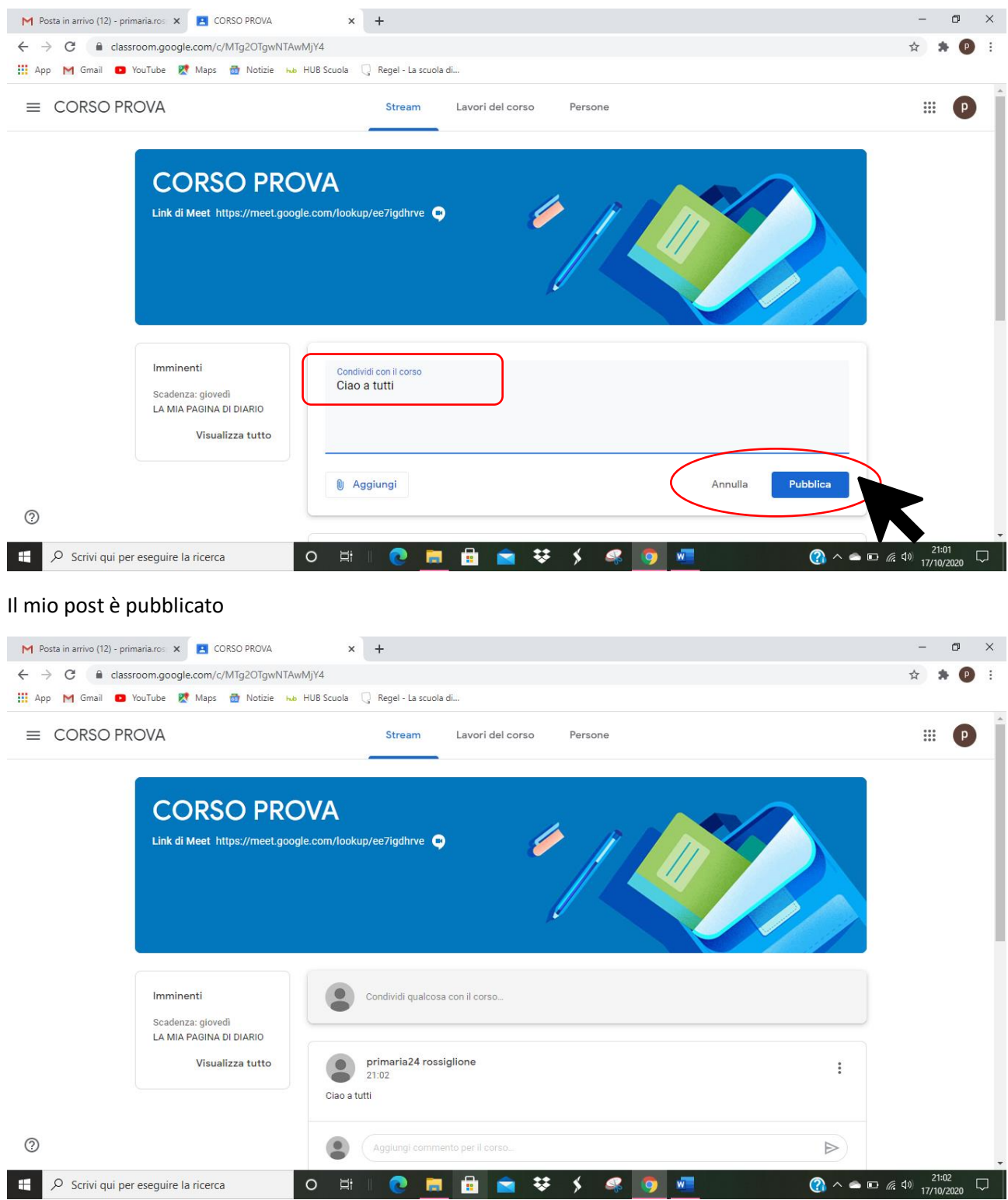

Cliccando su **AGGIUNGI UN COMMENTO AL CORSO posso aggiungere al mio commento un altro commento** oppure **posso rispondere al post di un compagno o dell'insegnante**.

# Per **pubblicarlo** clicco sulla **FRECCETTA** ACCANTO AL POST

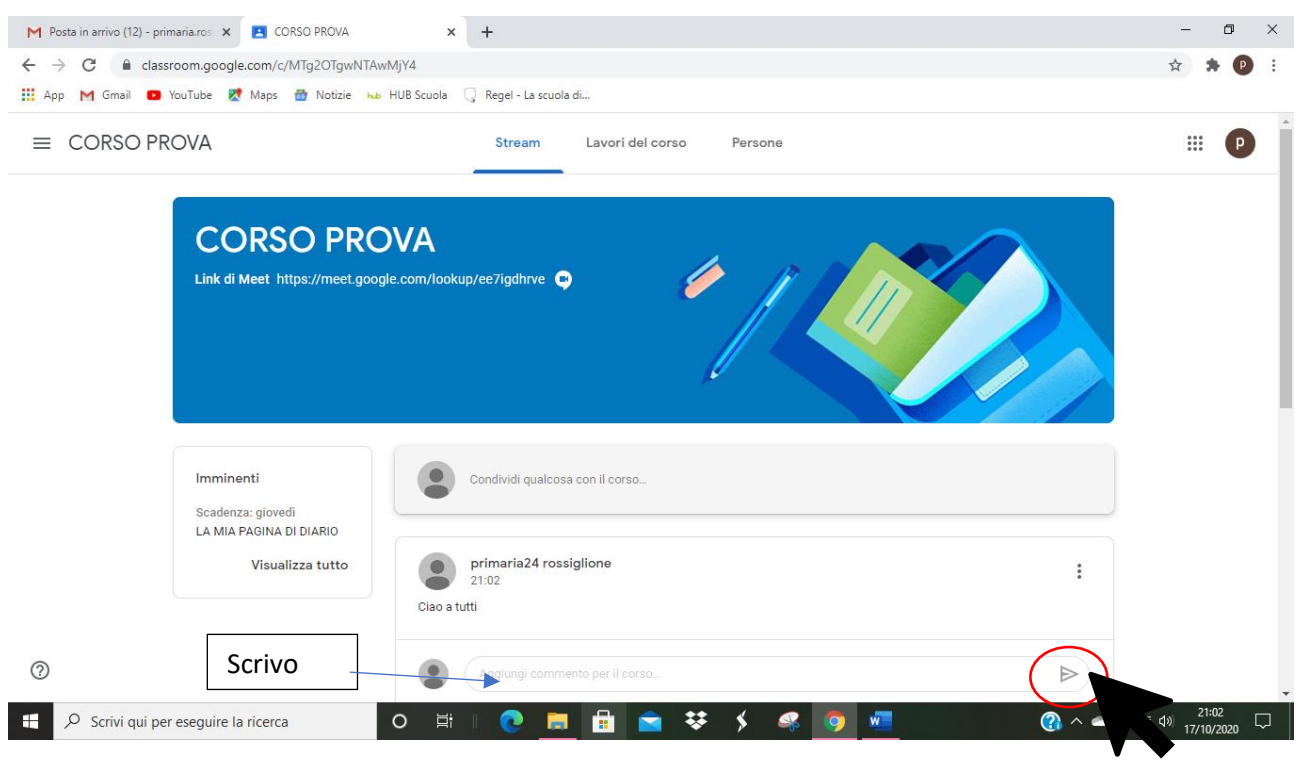

Se invece voglio **CANCELLARE UN POST INVIATO**, vado sui **TRE PALLINI accanto al post** e CLICCO SU **ELIMINA**

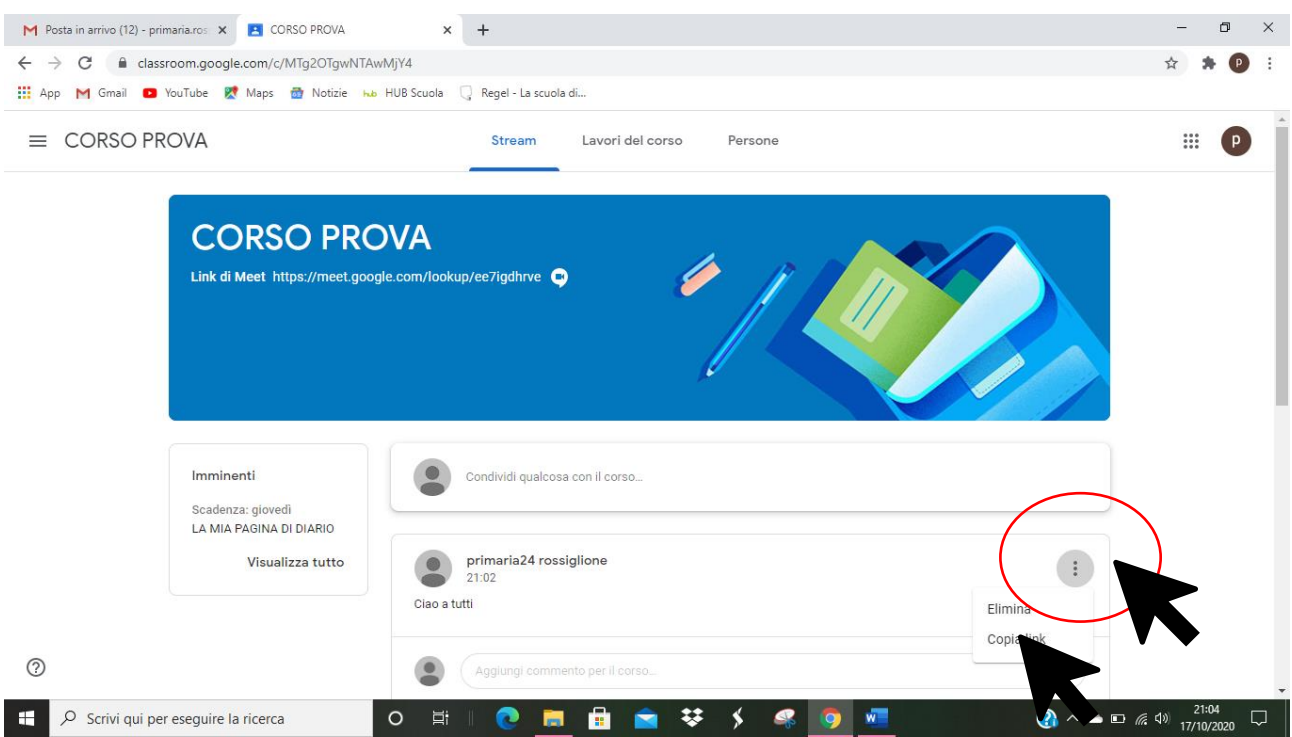

#### **2.** Posso **allegare materiale al mio post**

CLICCO sul tasto **ALLEGA** che si trova sotto allo spazio del POST e si apre la tendina che mi permette di inserire:

un file da DRIVE

un LINK

un FILE dal mio PC

un VIDEO direttamente da YOU TUBE

quindi **posso allegare qualsiasi tipo di file al mio POST e anche più allegati, di tipo diverso** (per esempio una foto e un link; oppure un file scritto in word e un video; eccetera)

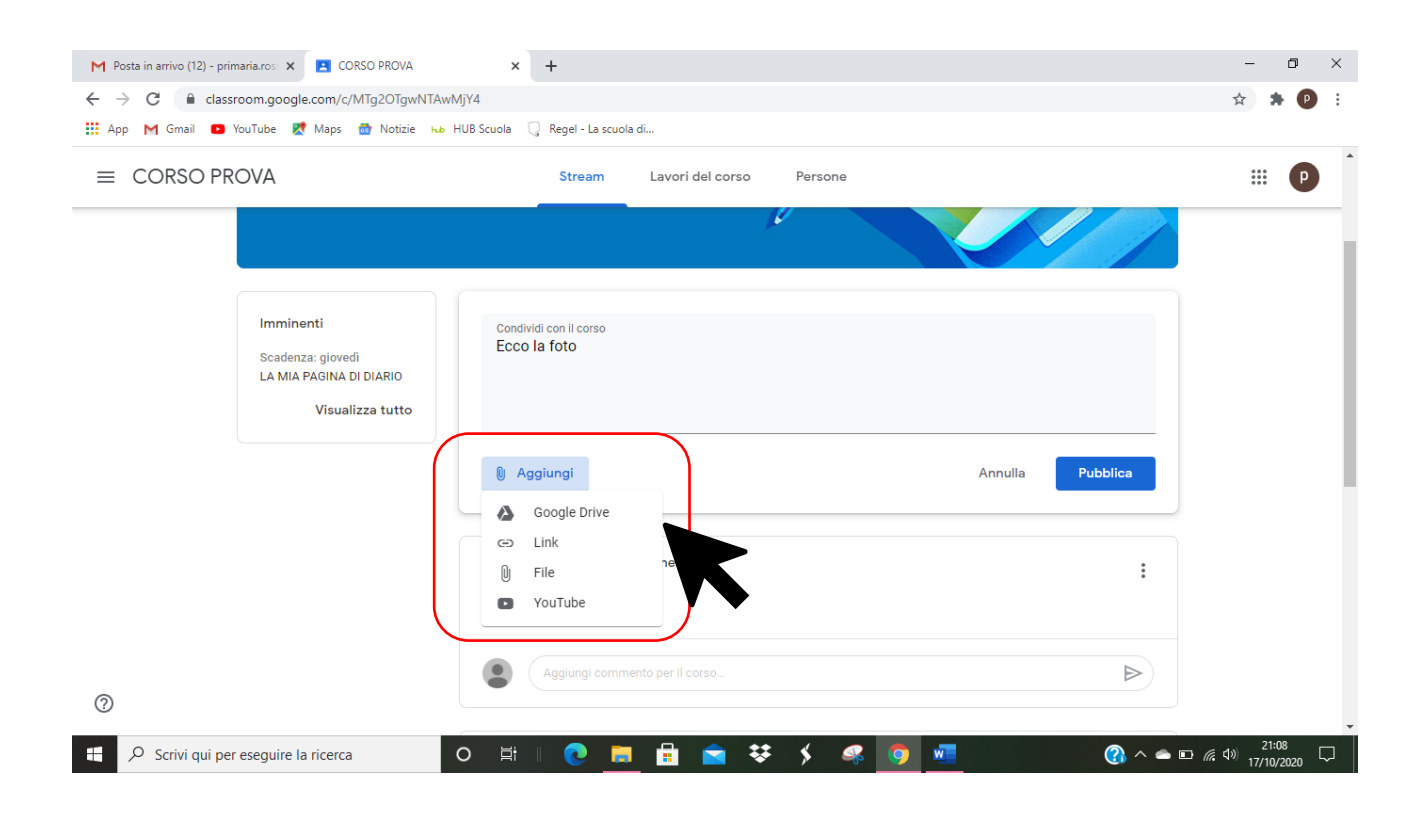

Se seleziono **GOOGLE DRIVE** sono **messo direttamente in comunicazione con lo spazio DRIVE del mio account**; se lì ho salvato dei file, li posso scegliere e inserire

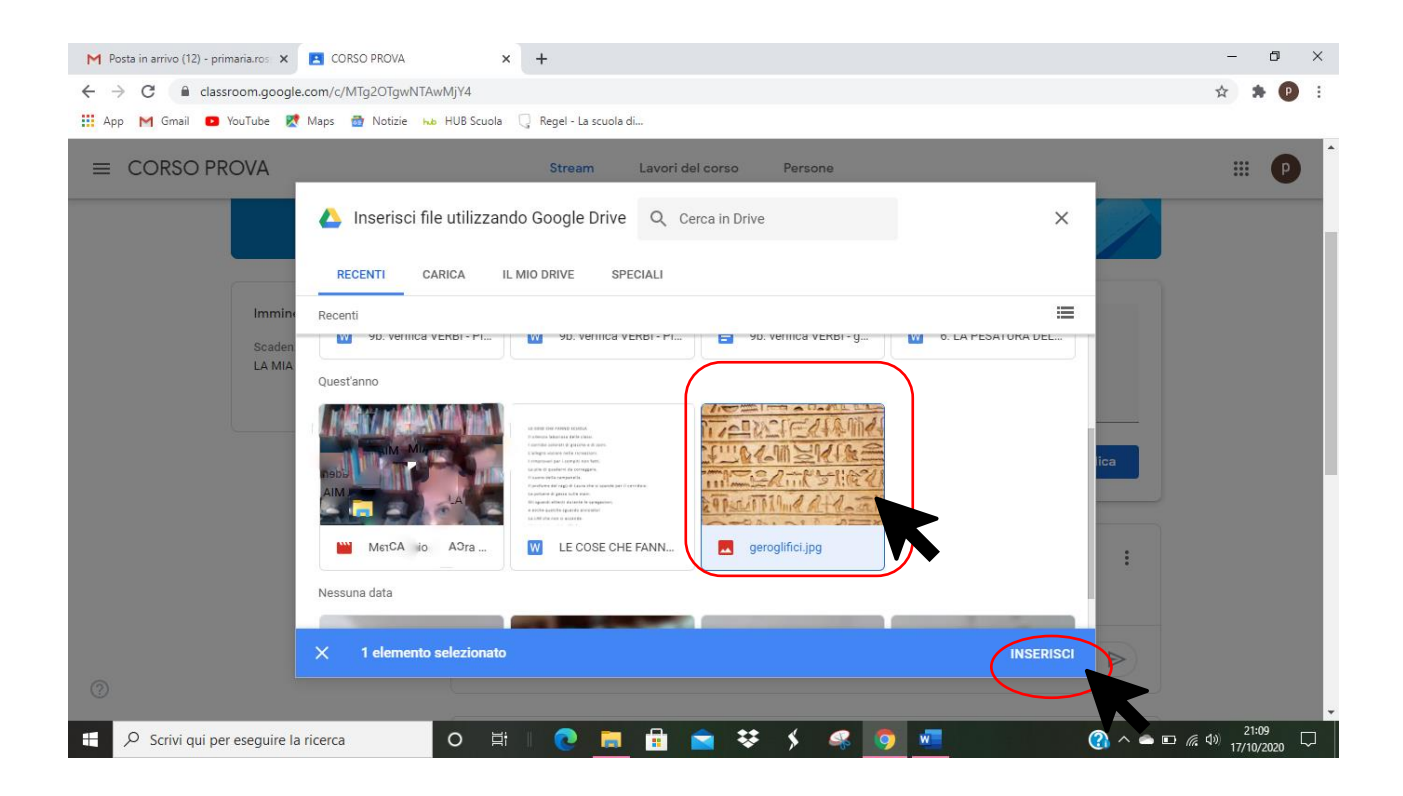

La foto è allegata al POST

Prima di pubblicarlo**, allego un altro elemento, ad esempio un LINK**

#### CLICCO su **AGGIUNGI** – **LINK**

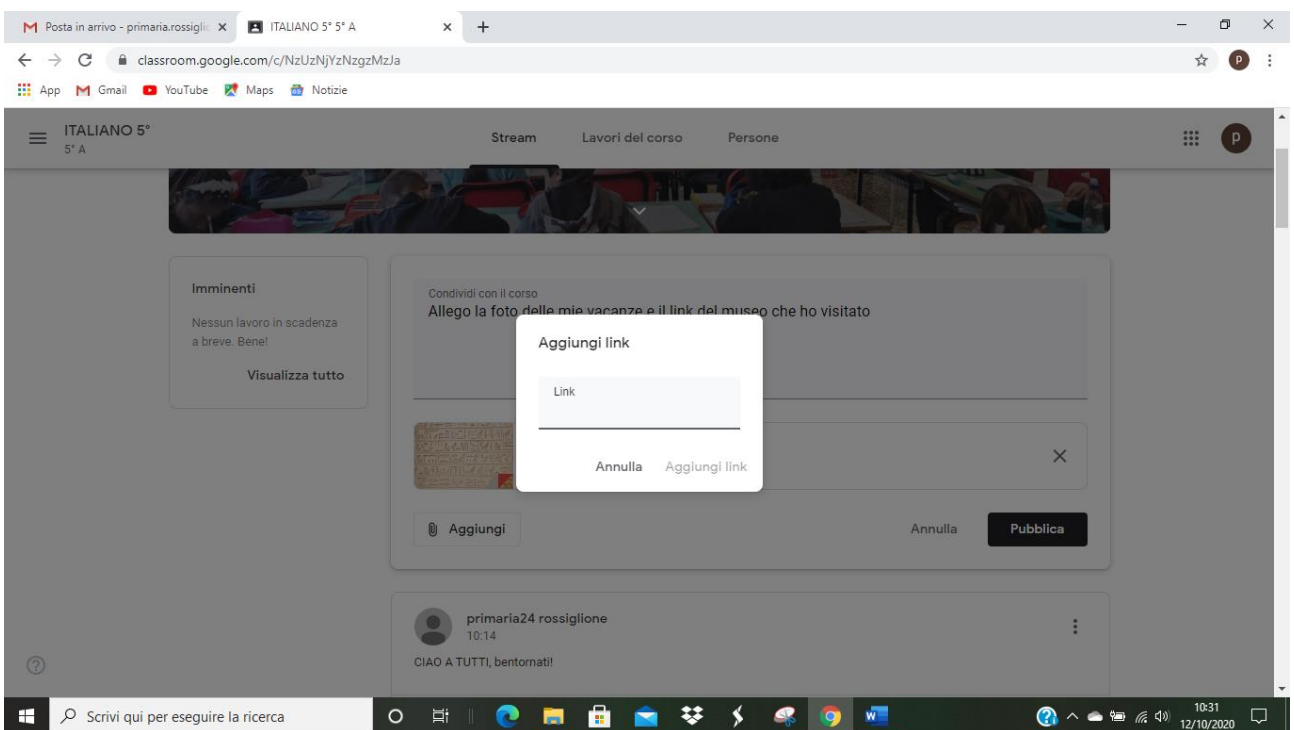

Inserisco (incollo o scrivo) il link e clicco su AGGIUNGI LINK

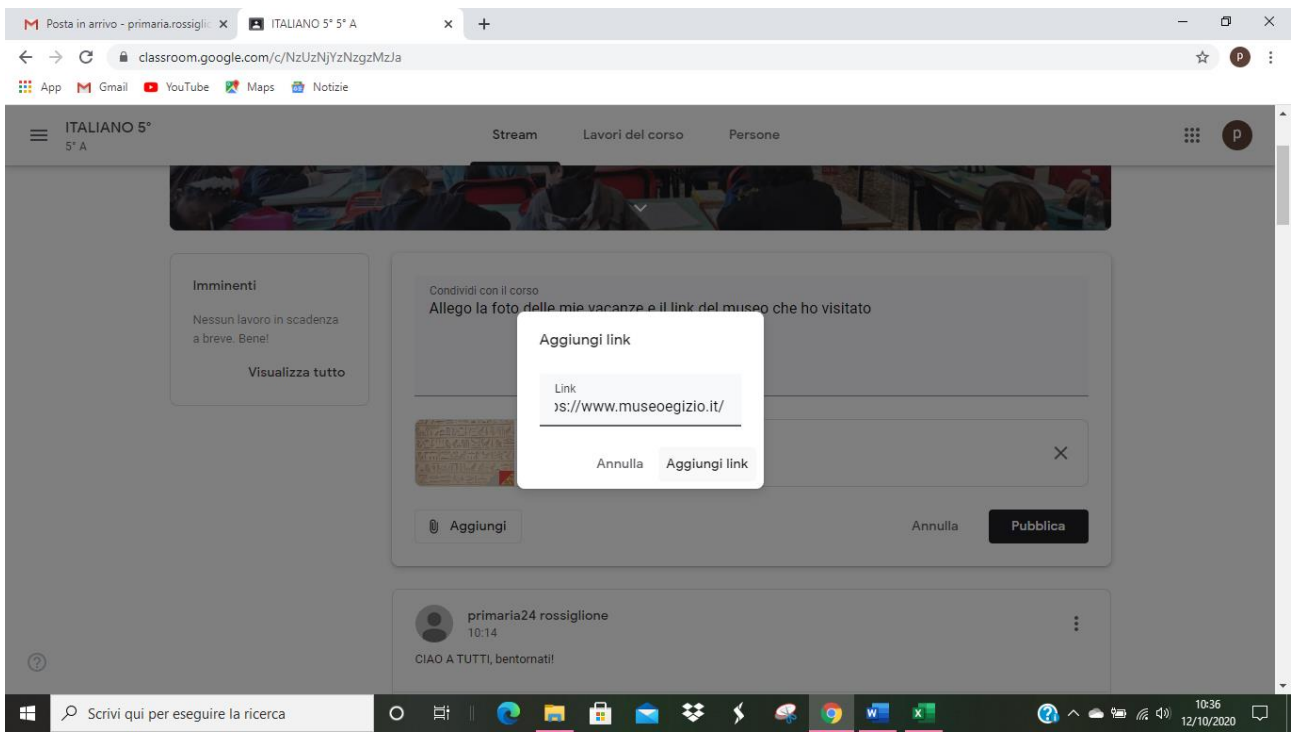

Adesso al mio post sono allegati due file; posso aggiungere altro oppure PUBBLICARE

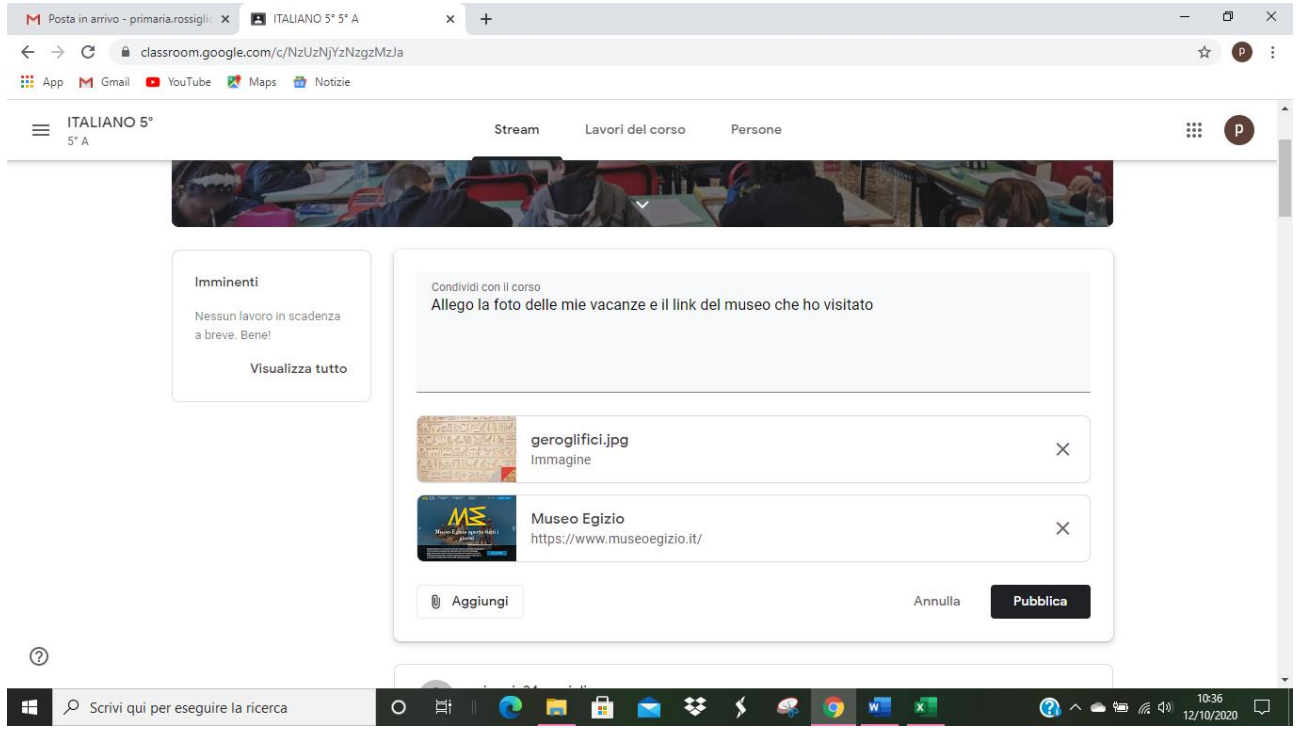

## Voglio **AGGIUNGERE UN FILE DAL MIO PC / DA CHIAVETTA USB, …**

#### Clicco su **AGGIUNGI – FILE**

#### **Seleziono CARICA e BROWSE**

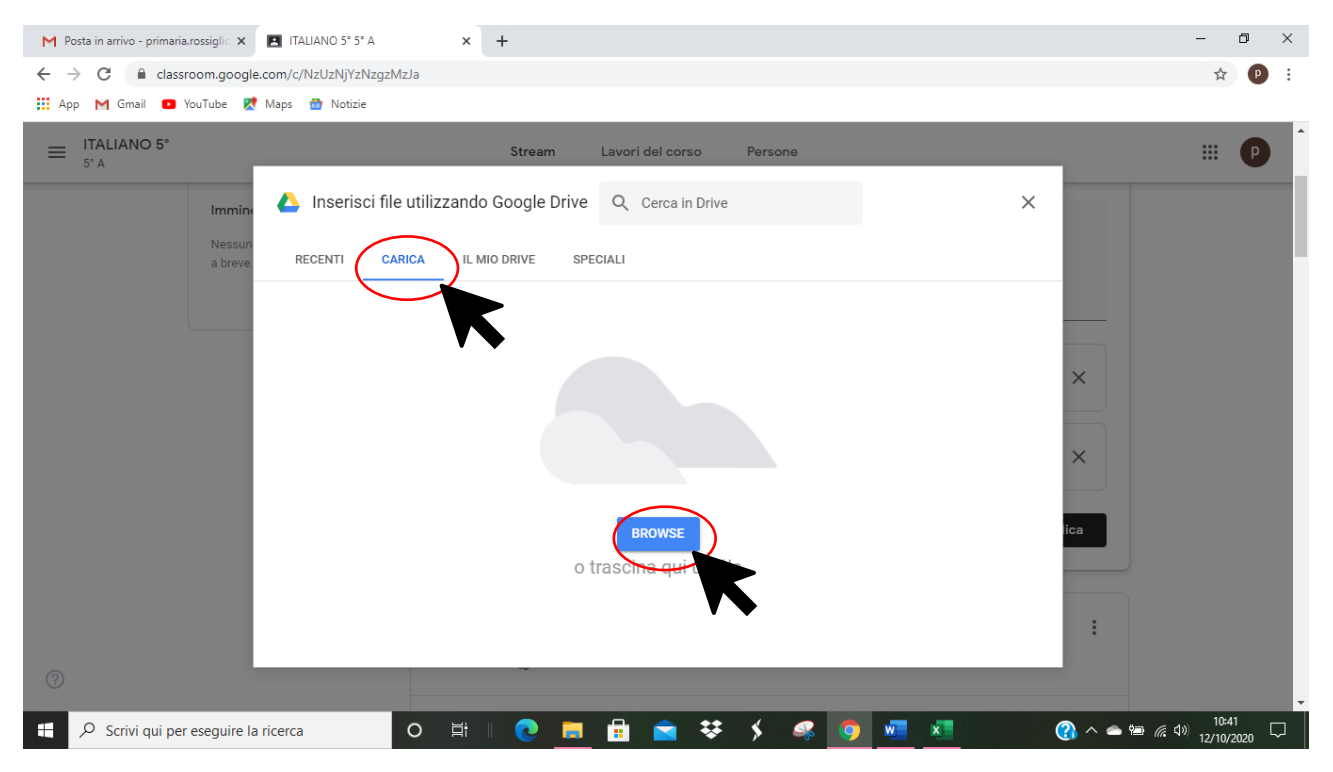

Si apre la finestra che mi permette di cercare nel mio PC o nella MEMORIA ESTERNA il file che voglio allegare

#### **SELEZIONO** il file

**APRI**

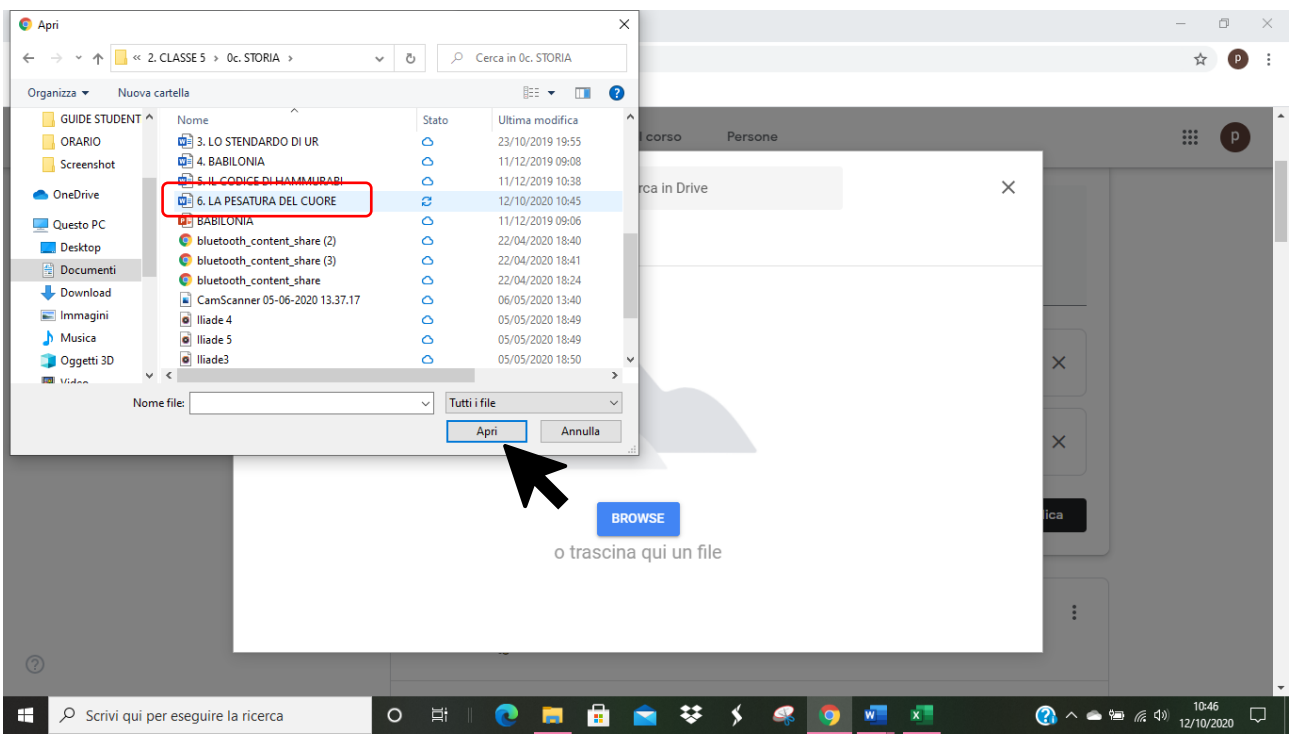

## IL FILE è ALLEGATO:

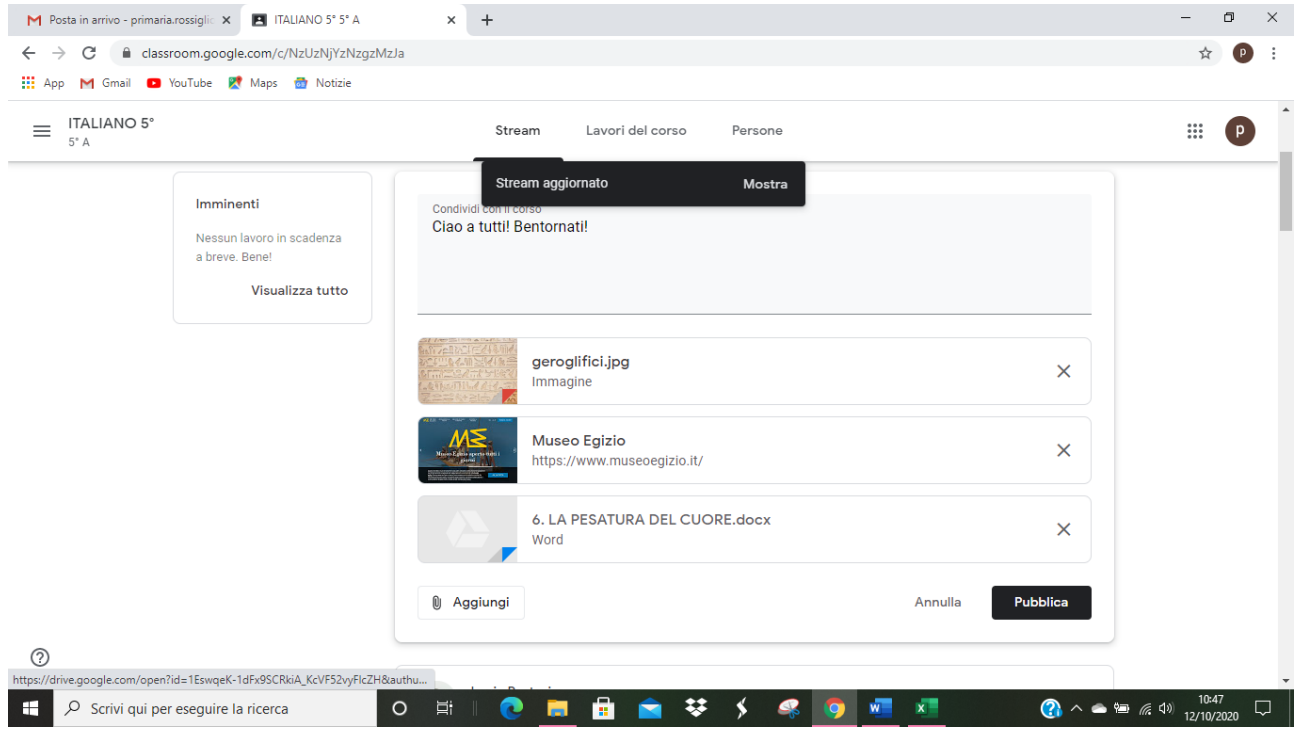

Posso **inserire anche un video direttamente da YOU TUBE** seguendo la stessa procedura:

### **AGGIUNGI**

### **YOU TUBE**

Digito il titolo del video o alcune parole chiave nello spazio apposito

## **SELEZIONO IL VIDEO** CHE MI INTERESSA

#### CLICCO su **AGGIUNGI**

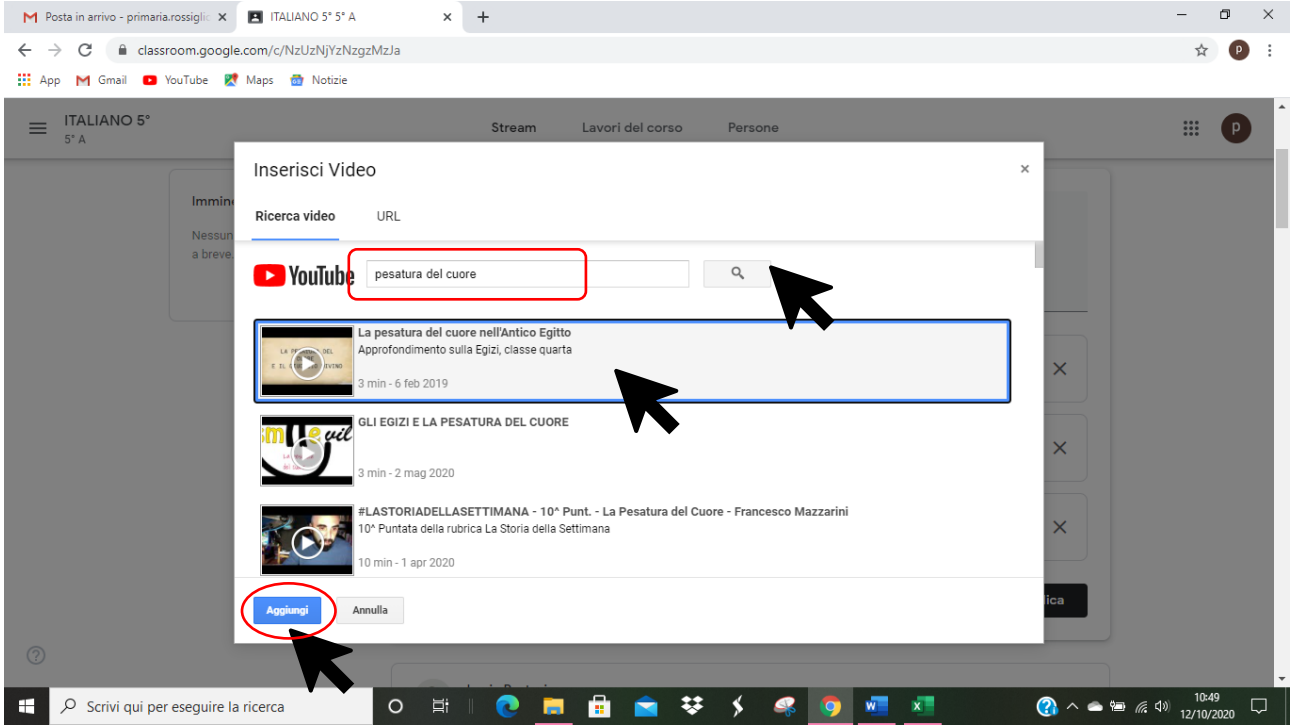

A questo punto ho allegato tutti i materiali al mio posto, posso PUBBLICARLO, cliccando su **PUBBLICA**

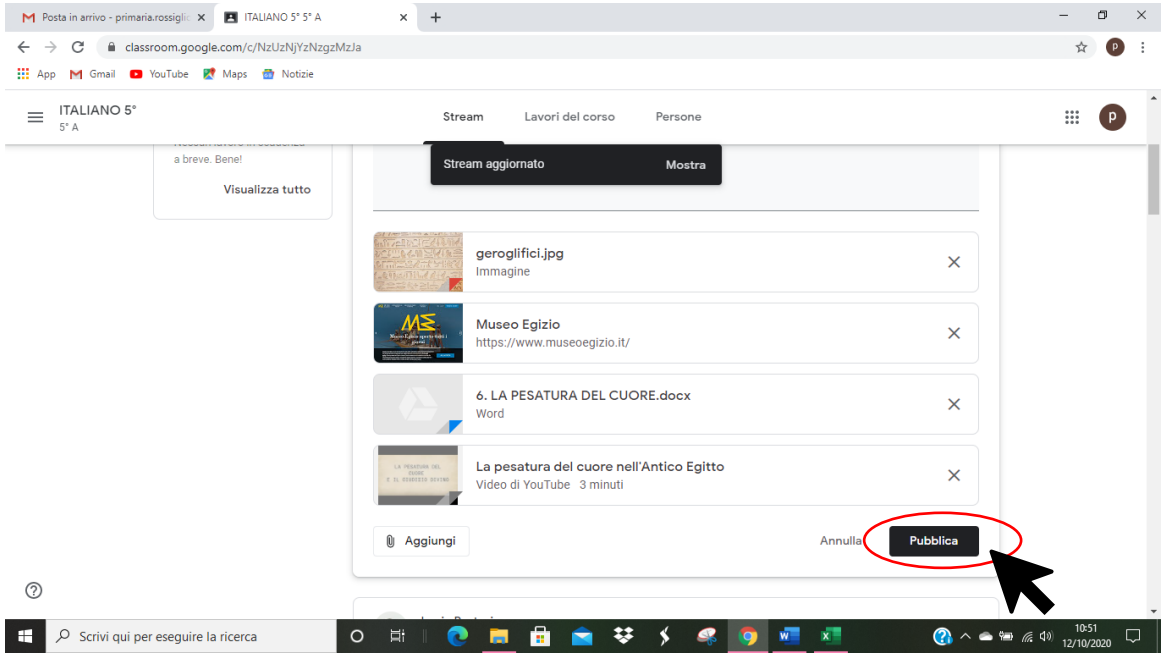

# IL MIO POST è PUBBLICATO!

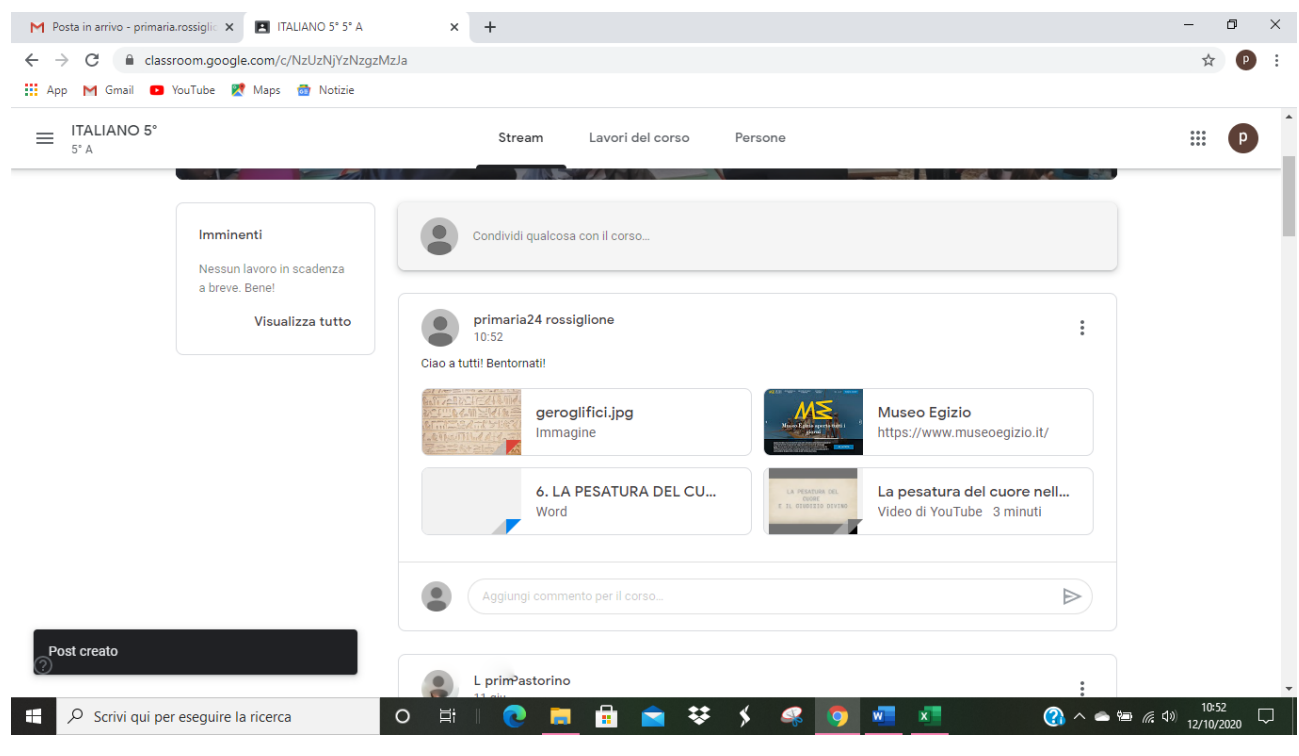

# Posso **commentarlo** ulteriormente oppure **gli altri possono commentare** il mio post